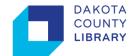

## **Email to Print**

Email to Print allows users to print to any Dakota County Library public printers by emailing documents as an attachment to a special email address. No client software or drivers are required, providing a simple way for customers to print from any device that can send an email with an attachment.

## To Print a Document via Email:

- 1. Compose a new email.
  - a. You need two requirements for the email: a subject line and one or more supported attachments.
  - b. Color jobs should be emailed to <a href="mailto:dclprint-color@co.dakota.mn.us">dclprint-color@co.dakota.mn.us</a>
  - c. Black and white jobs should be emailed to dclprint-blackwhite@co.dakota.mn.us

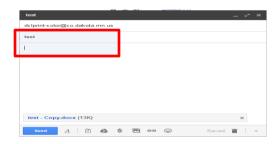

2. Browse and insert your attachments. To print multiple copies, add multiple attachments. The following are supported attachments.

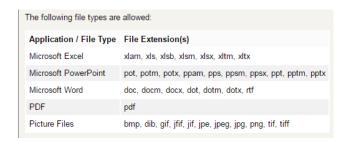

If this is your first time sending an email you will need to associate your email address with your library printing account. You will receive an email like the one below. Click the link then enter your library barcode and PIN.

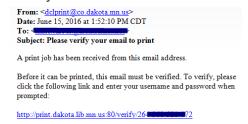

4. You will receive another email letting you know that your email is ready to print. Follow the link to login and go to step 6 below.

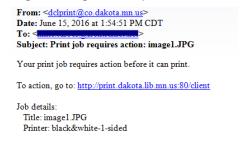

5. If you have previously registered your email you will receive a verification email. Click the link in this email to confirm.

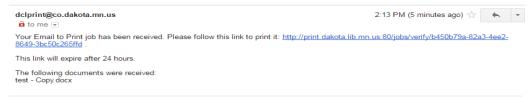

At the next prompt, click OK. Your print job is now ready at the Print Release Station. (Note: You
may go to any Dakota County Library to release your print jobs).

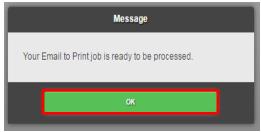

7. Next, click **Print** to confirm the print.

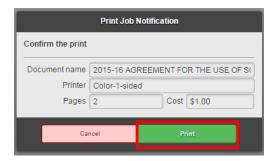

8. To access your documents, go to the Print Release Station. At the login screen, enter or scan in your library barcode and PIN.

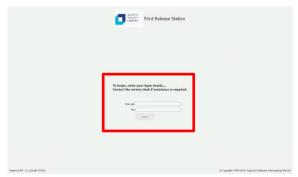

9. To release your documents, insert coins, bills or swipe your credit card and then press the **Print** button next to the print job.

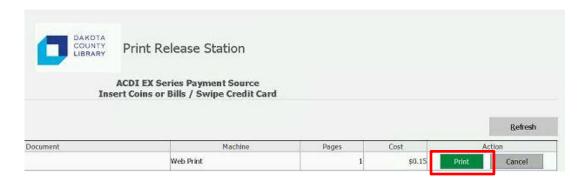

10. Log out when finished to receive change or finalize credit card transaction.